## **How to use labeled (indexed) volumes?**

How to use labeled volumes available at 3dBAR on-line service website?

You can download two types of volumetric datasets from 3dBAR online. One of them is labeled volume containing all structures from given atlas. If such a volume is available for a chosen atlas, you can download it either from **Live Preview** or **Atlas Details** tab.

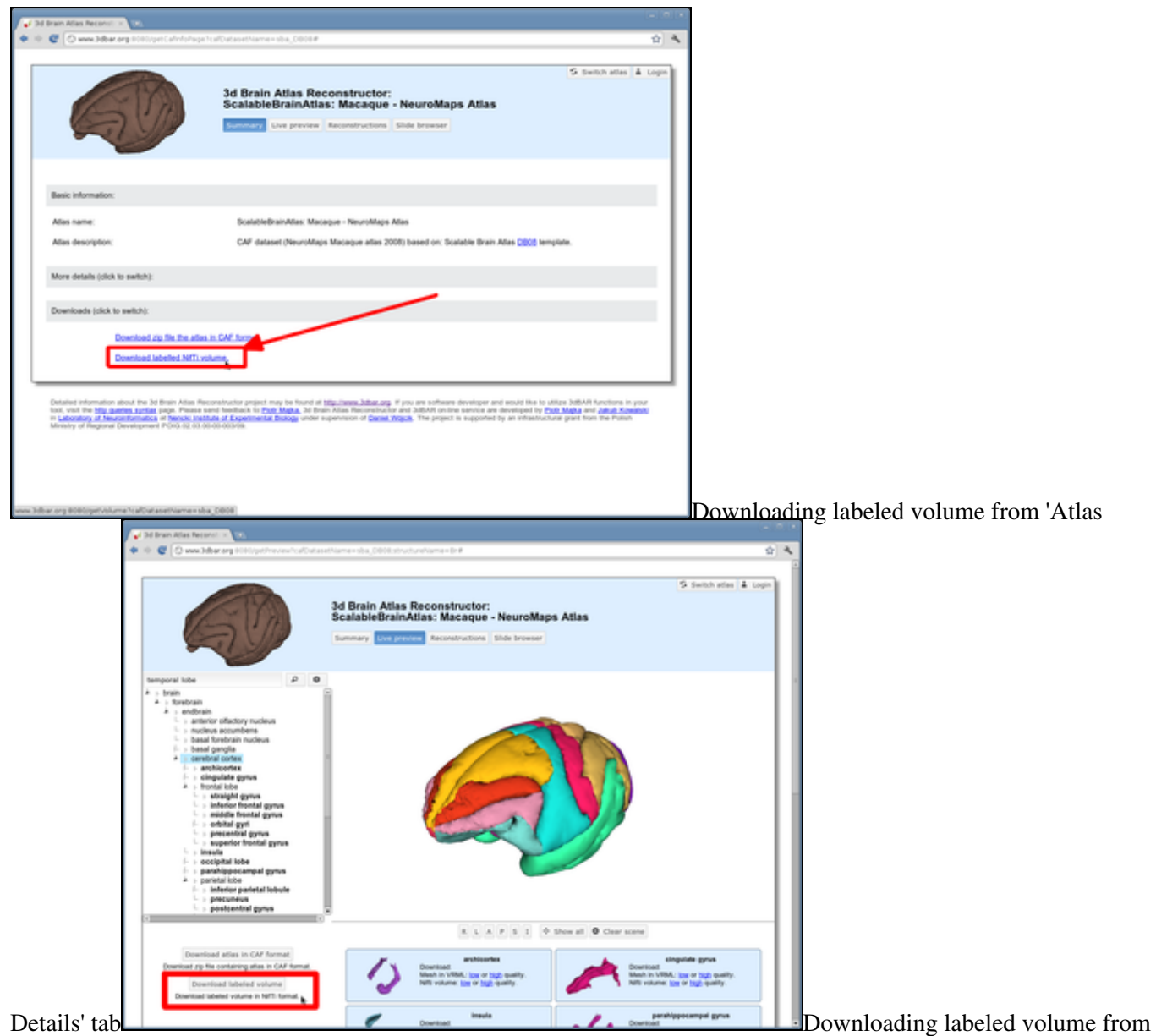

'Live preview' tab

The tutorial below demonstrates how to load the labeled volumes along with the appropriate lookup table into  [ITK-Snap](http://www.itksnap.org) and how to generate polygonal meshes of selected structures. Similar tasks may be performed using other software (e.g. [Paraview](http://www.paraview.org/) or [3D Slicer](http://www.slicer.org/)), we have choosen ITK-Snap as we find it lightweight and convenient to use. As an example, we will use the indexed volume of [NeuroMaps](http://braininfo.rprc.washington.edu/Default.aspx) Macaque monkey brain atlas available from  [Scalable Brain Atlas](http://scalablebrainatlas.incf.org/main/coronal3d.php?template=DB08).

Steps to follow:

- 1. Download a zip file with the labeled volume from 3dBAR website and extract its contents. The zipfile contains three files:
	- ♦ The indexed volume itself (.nii.gz),
	- ♦ A lookup table providing names of structures along with a color map,
	- ♦ A short advertisement of off-line 3dBAR tool
- 2. Open ITK-Snap and select **Open Grayscale Image...** from the File menu. Then, select the NIfTI volume you extracted. The volume will be loaded as a grayscale image.

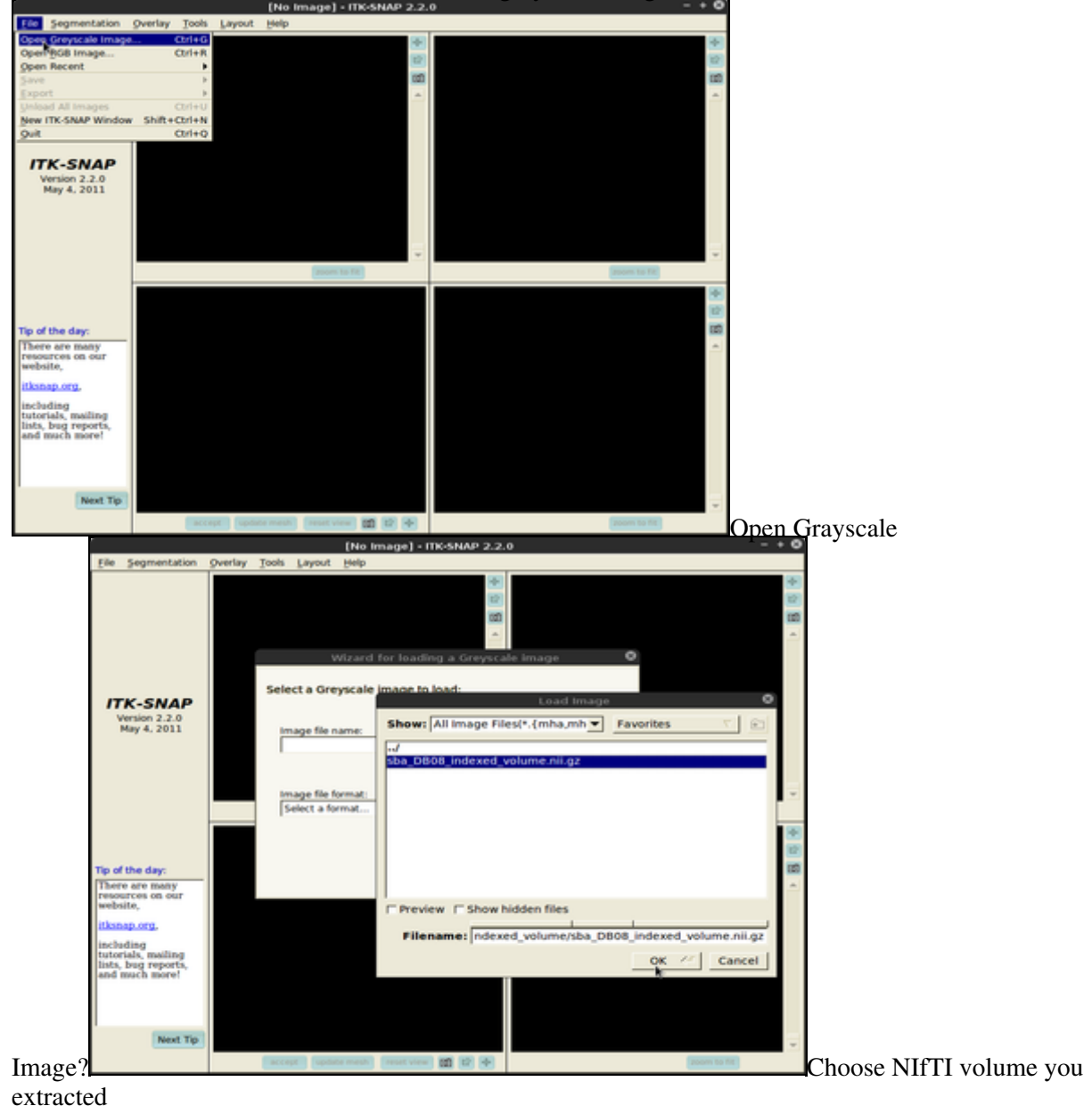

Then, choose **Segmentation**, **Load from image** menu and select the same volume file as in the previous 3. point. This time the volume will be loaded as *Segmentation* denoting consecutive structures.

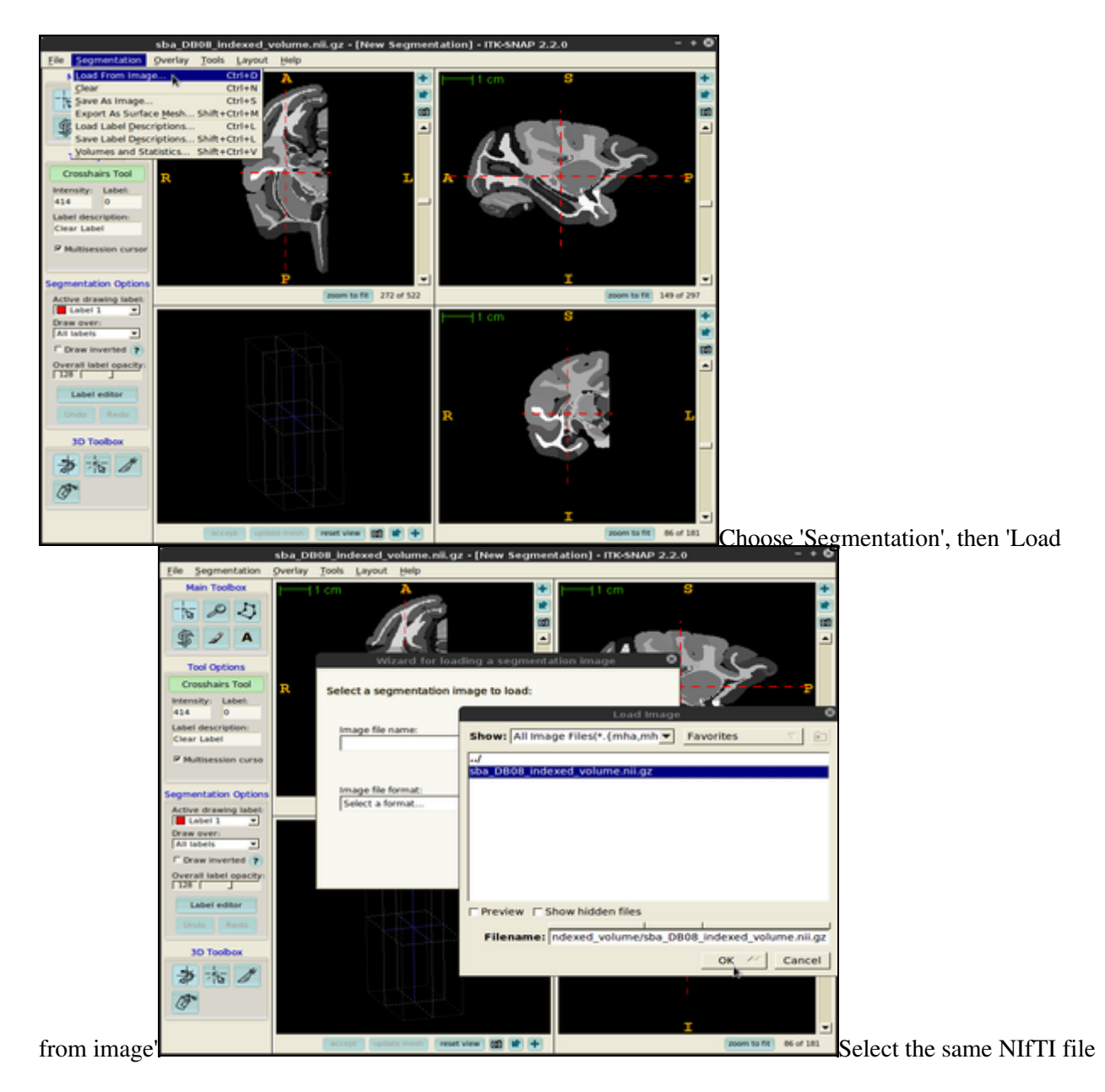

The next task is to load the lookup table. From the **Segmentation** menu select **Load Label Descriptions...** 4. and select the text file with the lookup table. Now all indexed structures from the *Segmentation* image are linked with appropriate names and segmentation colors.

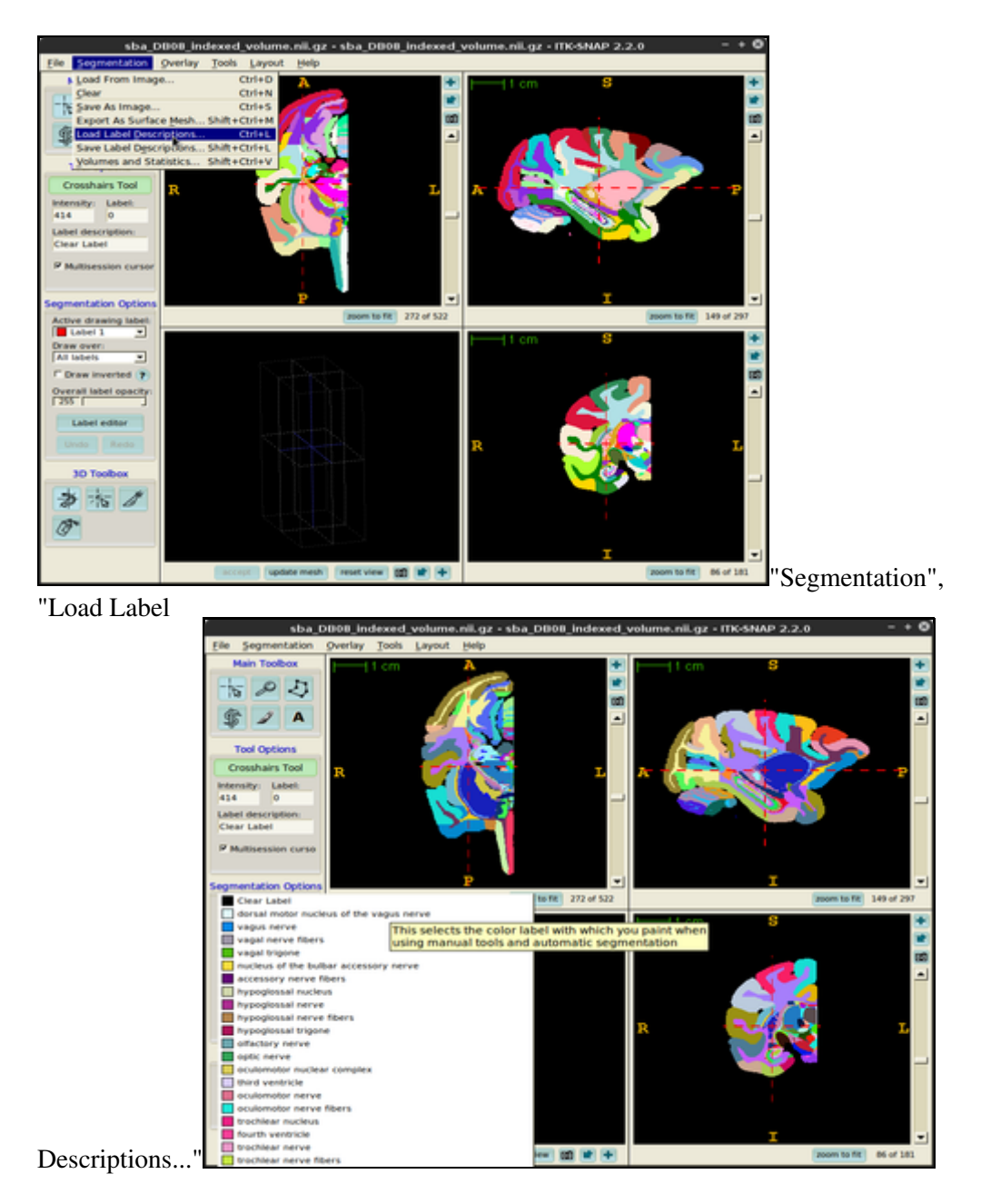

5. In order to generate a surface mesh click Update mesh button located at the bottom of the ITK-Snap window. After a while the mesh will be ready.

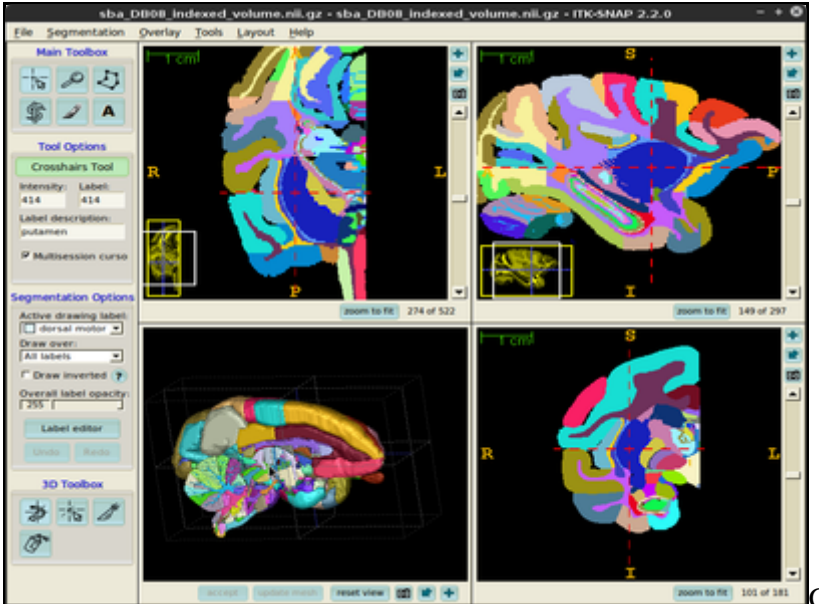

- Click 'update mesh' button
- You can also export the surface meshes for selected structures (single structure as well as multiple 6. structures in a single file). In order to do this, choose **Segmentation**, **Export As Surface Mesh** and follow the on-screen instructions provided by the **3D Mesh Export Wizard**.

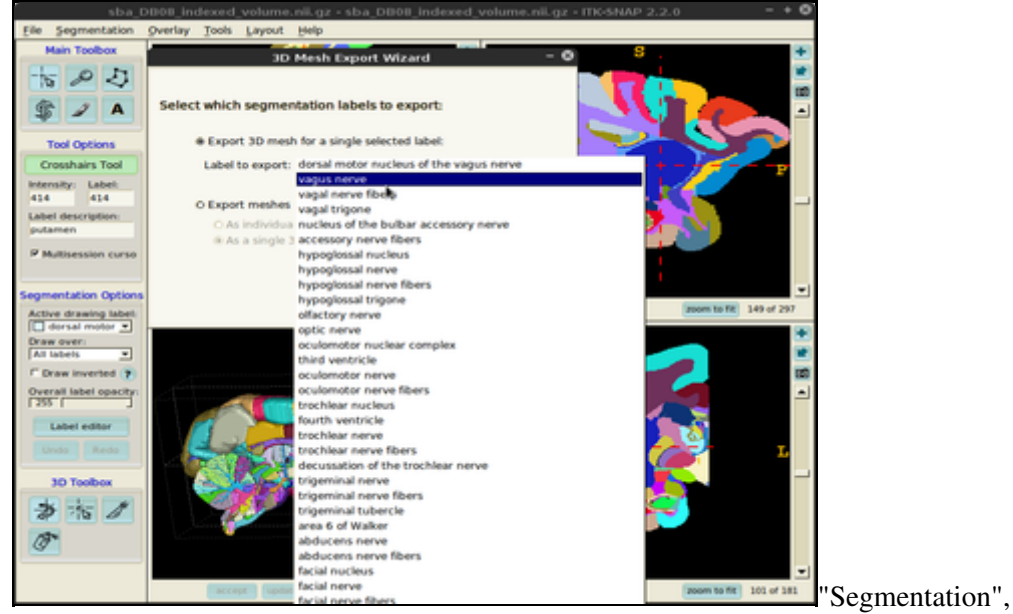

"Export As Surface Mesh"

You can always customize surface mesh generation settings using **Tools** -> **Display Options** -> **3D** 7. **Rendering** dialogue.

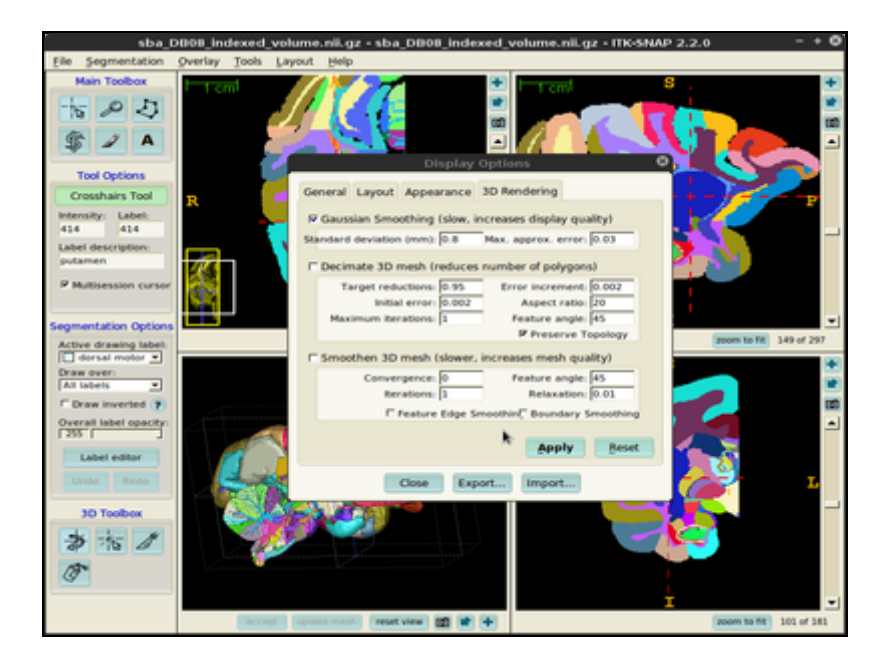